1. Once you access the link on our website, use the provided username and password to log in.

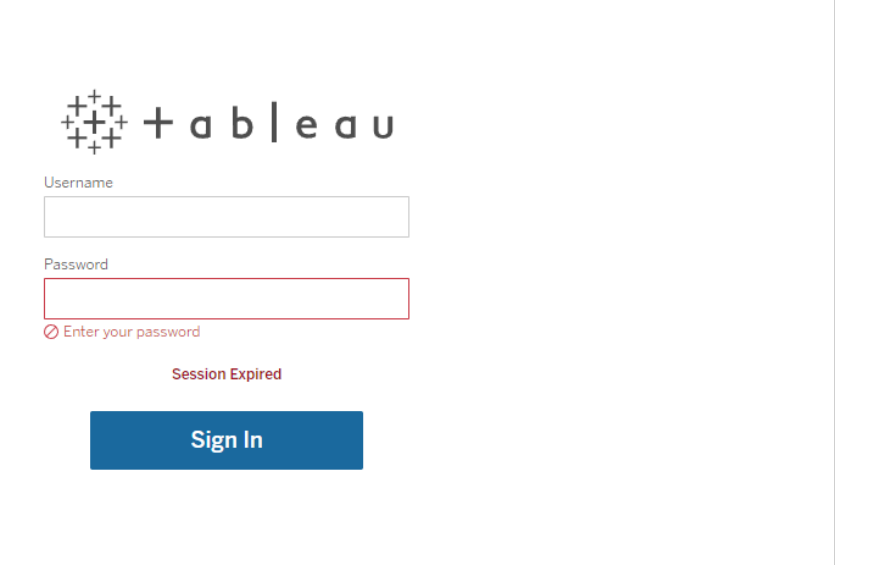

2. Upon logging in to the Tableau Server, you'll see the landing page. Click on **'Explore'** in the left panel, then select a folder.

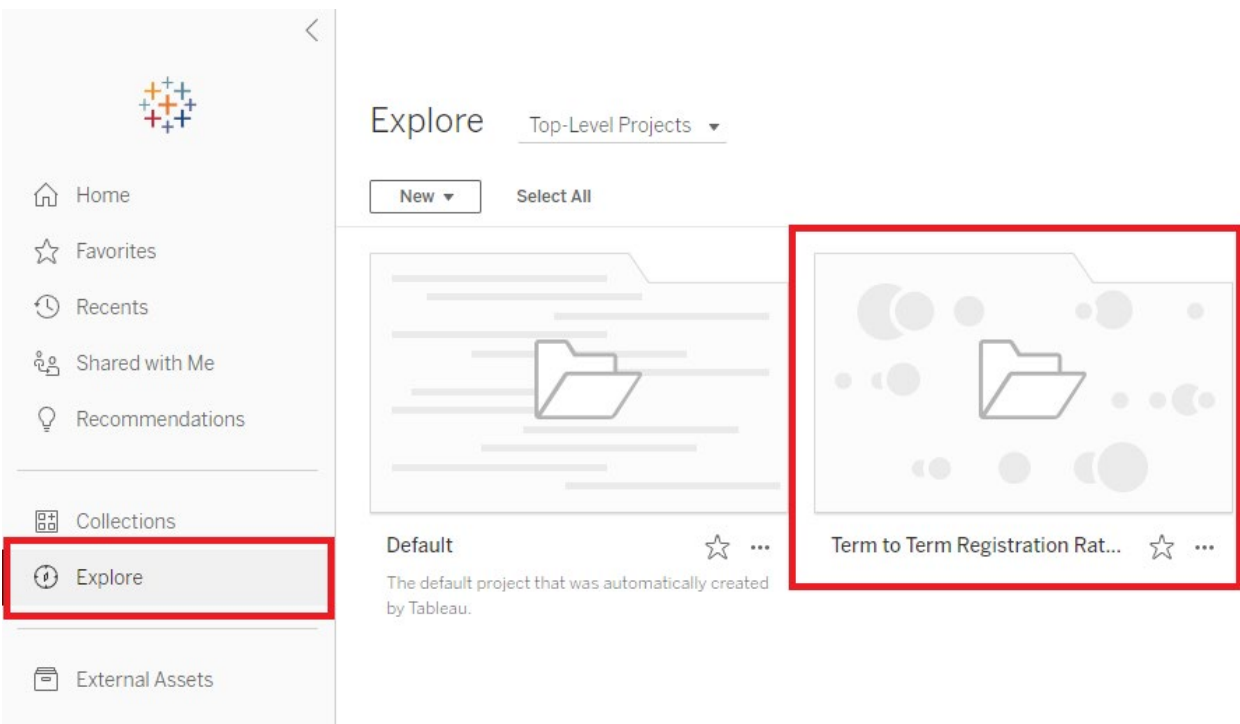

3. Inside your work folder, you'll find one or more worksheets. Click on the worksheet you wish to review or from which you want to download row data.

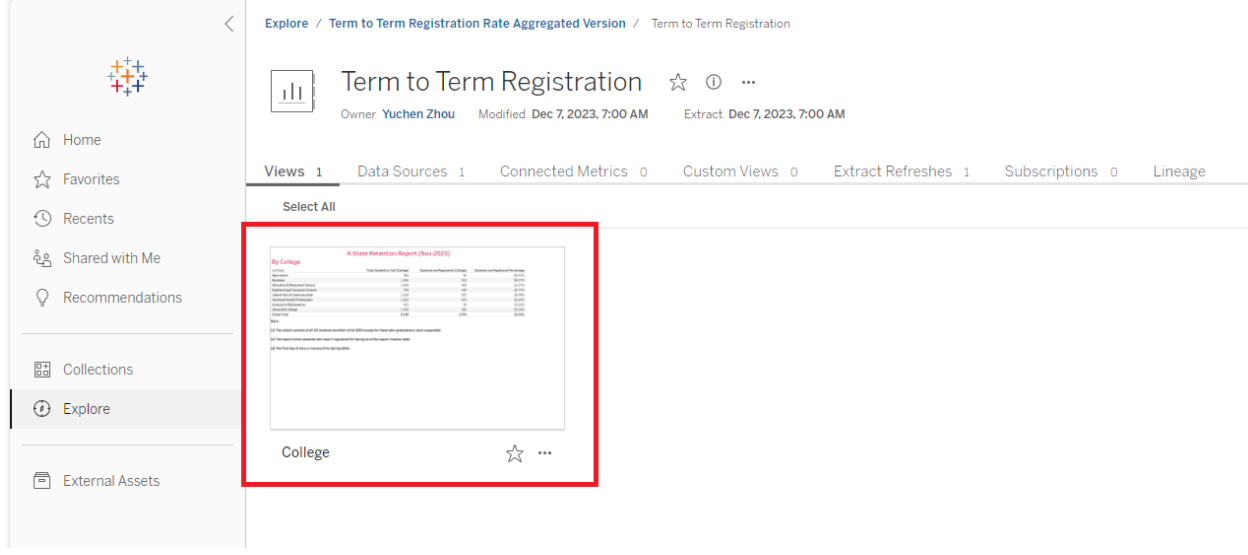

4. If you need to download data, locate the small icon in the upper right corner of the window. Choose your preferred data display method. For row-by-row data, resembling Excel formatting, click on **'Crosstab'**.

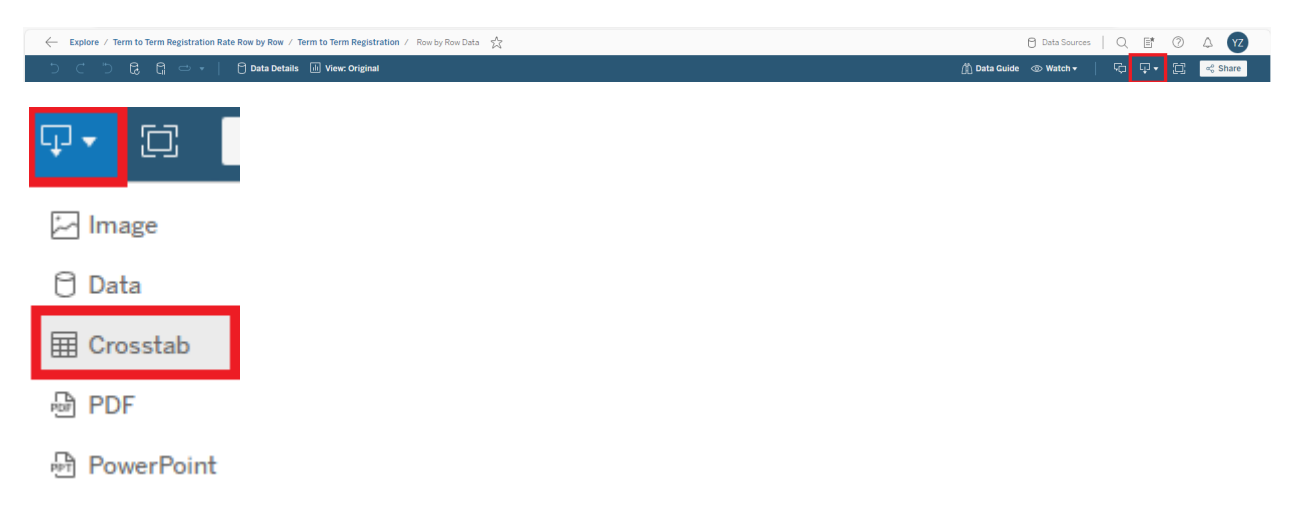

5. Upon clicking **'Crosstab'**, Tableau Server will open a new window displaying. Choose the file format and click the '**Download'** button of this window.

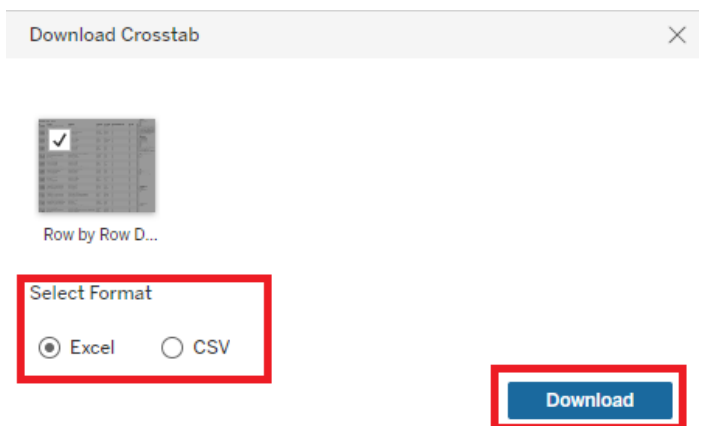

6. Once you download it, the Excel/CSV file will be saved in your local computer.